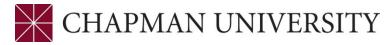

## REFERENCE GUIDE - FINAL GRADING IN THE FACULTY CENTER

- **1.** Log in to your Faculty Center.
- **2.** Click on the Faculty Center tile.

| ¥∣© ♡                  |                    |                                          |                                                     |              | Û Û |
|------------------------|--------------------|------------------------------------------|-----------------------------------------------------|--------------|-----|
| Faculty / Advisor Home | epage ~            |                                          |                                                     |              |     |
|                        |                    | Welcome to the Faculty/A                 | .dvisor Center Homepage                             |              |     |
|                        | Looking for m      | ore information about the Faculty/Adviso | r Center? <u>Visit the Faculty/Advisor Center S</u> | Support site |     |
|                        | Search for Classes | Advisor Center                           | Faculty Center                                      | eForms       |     |
|                        |                    |                                          |                                                     |              |     |

**3.** The Faculty Center opens to the **My Schedule** page and displays the courses you are assigned to teach. The term will default to the last term in which you were assigned classes. The schedule can be downloaded to Excel by clicking on the spreadsheet icon. To change the term, click on the **change term** button.

| My S |        |                                               |                                                                                                    |             |                                                                     |                                                             |                                                        |
|------|--------|-----------------------------------------------|----------------------------------------------------------------------------------------------------|-------------|---------------------------------------------------------------------|-------------------------------------------------------------|--------------------------------------------------------|
| Лy S | Sche   | edule                                         |                                                                                                    |             |                                                                     |                                                             |                                                        |
| Fal  | 1 202  | 4   Chapman Ur                                | niversity                                                                                                  |             | Change Term                                                         | View Personal Data<br>View Textbook Sun<br>My Exam Schedule | nmary                                                  |
| Sele | ect di | splay option                                  |                                                                                                    |             |                                                                     | Request a Grade C                                           | Change                                                 |
|      |        | Show All Cla                                  | asses O                                                                                                    | Show Enroll | ed Classes Only                                                     |                                                             |                                                        |
| Ico  | n Le   | gend n 🏫 Cla                                  | ass Roster 🛛 🛐 Grade I                                                                                     | Roster 🦹    | Gradebook 🔄 Assign                                                  | nments 😡                                                    | Learning Management                                    |
|      |        |                                               | ass Roster 🛛 😭 Grade I<br>e > Fall 2024 > Chapm                                                            |             | ity                                                                 |                                                             |                                                        |
|      |        |                                               |                                                                                                    | an Univers  |                                                                     |                                                             | Eirst I 1-4 of 4 Las                                   |
| My   |        | hing Schedul                                  | e > Fall 2024 > Chapm                                                                                      | an Univers  | ity Personalize   View A                                            |                                                             | First 🕚 1-4 of 4 🕑 Las                                 |
|      | Teac   | Class<br>ACTG 440-01                          | e > Fall 2024 > Chapm<br>Class Title<br>Actg for Invstmts &                                                | Enrolled    | ity<br>Personalize   View A<br>Days & Times                         | All     Room                                                | First  The first of the Lass Class Dates Aug 26, 2024- |
| My   | Teac   | Class<br>ACTG 440-01<br>(1112)<br>ACTG 440-02 | e > Fall 2024 > Chapm<br>Class Title<br>Actg for Invstmts &<br>Consolidtn (Lecture)<br>Actg for Invstmts & | Enrolled    | ity<br>Personalize   View A<br>Days & Times<br>TuTh 2:30PM - 3:45PM | All     F<br>Room<br>TBA                                    | First                                                  |

**4.** You can access the grade roster in two ways. You can click on the **Grade Roster** icon next to a class in your schedule to open its roster.

| Му | Teac | ching Schedule        | e > Fall 2024 > Chapman                  | Univers                | ity                    |                   |                               |
|----|------|-----------------------|------------------------------------------|------------------------|------------------------|-------------------|-------------------------------|
|    |      |                       |                                          | Personalize   View All | First                  | 🕚 1-4 of 4 🕑 Last |                               |
|    |      |                       | Class Title                              | Enrolled               | Days & Times           | Room              | Class Dates                   |
| ññ | 3    | ACTG 440-01<br>(1112) | Actg for Invstmts & Consolidtn (Lecture) | 3                      | TuTh 2:30PM - 3:45PM   | ТВА               | Aug 26, 2024-<br>Dec 14, 2024 |
| ñ  | 3    | ACTG 440-02<br>(1113) | Actg for Invstmts & Consolidtn (Lecture) | 32                     | TuTh 4:00PM - 5:15PM   | ТВА               | Aug 26, 2024-<br>Dec 14, 2024 |
| ññ | 3    | ACTG 450-01<br>(1114) | Individual Taxation<br>(Lecture)         | 4                      | TuTh 10:00AM - 11:15AM | ТВА               | Aug 26, 2024-<br>Dec 14, 2024 |
|    |      | ACTG 450-02<br>(1115) | Individual Taxation<br>(Lecture)         | 0                      | TuTh 11:30AM - 12:45PM | ТВА               | Aug 26, 2024-<br>Dec 14, 2024 |

You can also click the **Grade Roster** link at the top of the page. This will open the first class in your schedule. You can change classes by clicking the **Change Class** button.

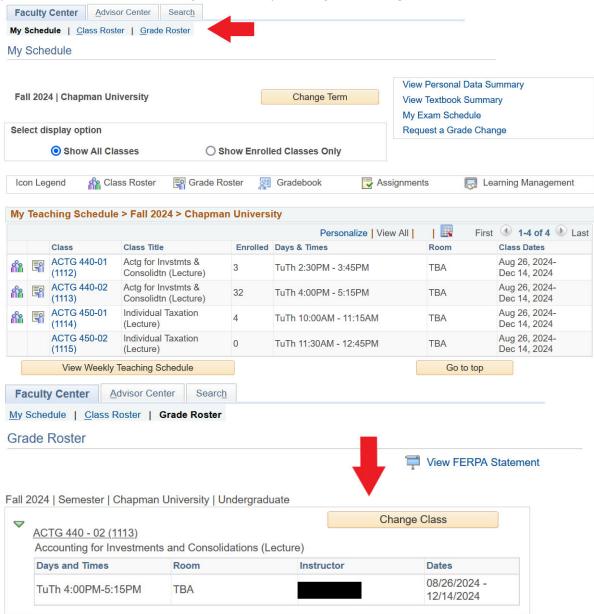

**5.** Click the **View FERPA Statement** link at the top of the roster to review the Department of Education guidelines regarding release of information.

| Faculty Center    | Advisor Center    | Searc <u>h</u> |
|-------------------|-------------------|----------------|
| My Schedule   Cla | ss Roster   Grade | Roster         |
| Grade Roster      |                   |                |
|                   |                   |                |

6. The Final Grade option defaults in the Grade Roster Type menu. If you only want to view students that haven't been assigned grades yet, check the box for Display Unassigned Roster Grade Only.

| Faculty Center    | Advisor Center    | Searc <u>h</u> |
|-------------------|-------------------|----------------|
| My Schedule   Cla | ss Roster   Grade | Roster         |
| Grade Roster      |                   |                |
|                   |                   |                |

7. If there are multiple students receiving the same letter grade, you can assign grades in a group. Click the checkboxes next to the students' ID numbers. Then, at the bottom of the page, select a grade from the drop-down menu and click the <- Add this grade to selected students button.</p>

|    | 28                                           | 12         | Grace          | ~           |           | GRD | Undergraduate Degree -<br>Business Administration<br>BS     | Freshman      |  |  |  |
|----|----------------------------------------------|------------|----------------|-------------|-----------|-----|-------------------------------------------------------------|---------------|--|--|--|
|    | 29                                           | 66         | Linh           | ~           |           | GRD | Undergraduate Degree -<br>Business Administration<br>BS     | Freshman      |  |  |  |
|    | 30                                           | 42         | EJ             | <b>~</b>    |           | GRD | Undergraduate Degree -<br>Animation & Visual Effects<br>BFA | Junior        |  |  |  |
|    | 31                                           | 15         | Charlie        | ~           |           | GRD | Undergraduate Degree -<br>Exploratory                       | Sophomore     |  |  |  |
|    | 32                                           | 34         | Art            | ~           |           | GRD | Undergraduate Degree -<br>Business Administration<br>BS     | Freshman      |  |  |  |
| Ι  | Dov                                          | vnload %1  | Table to Excel | Rows 1 - 32 | 2 of 32 🕨 |     |                                                             |               |  |  |  |
|    |                                              | Select All | Clear          | All         |           |     | Printer Fri                                                 | endly Version |  |  |  |
| B+ | B+ v <- Add this grade to selected students  |            |                |             |           |     |                                                             |               |  |  |  |
|    | Notify Selected Students Notify All Students |            |                |             |           |     |                                                             |               |  |  |  |

In this example the students were assigned a B+.

|   | <u> </u>                                      |           |                |                 |           |          | i                                                           |            | i |  |
|---|-----------------------------------------------|-----------|----------------|-----------------|-----------|----------|-------------------------------------------------------------|------------|---|--|
|   | 28                                            | 12        | Grace          | ~               |           | GRD      | Undergraduate Degree -<br>Business Administration B         | S Freshman |   |  |
|   | 29                                            | 66        | Linh,          | B+ v            |           | GRD      | Undergraduate Degree -<br>Business Administration B         | S Freshman |   |  |
|   | 30                                            | 42        | ,EJ            | ~               |           | GRD      | Undergraduate Degree -<br>Animation & Visual Effects<br>BFA | Junior     |   |  |
|   | 31                                            | 15        | Charlie        | B+ v            |           | GRD      | Undergraduate Degree -<br>Exploratory                       | Sophomore  |   |  |
|   | 32                                            | 34        | Art            | ~               |           | GRD      | Undergraduate Degree -<br>Business Administration B         | S Freshman |   |  |
| T | Dow                                           | vnload %1 | Table to Excel | Rows 1 - 32     | 2 of 32 🕨 | M        | ·                                                           |            |   |  |
|   | Select All Clear All Printer Friendly Version |           |                |                 |           |          |                                                             |            |   |  |
|   | ~                                             |           | <- Add         | d this grade to | selected  | students | ;                                                           |            |   |  |
|   | Notify Selected Students Notify All Students  |           |                |                 |           |          | All Students                                                |            |   |  |

8. You can also assign grades to individual students by clicking the drop-down menu in the **Roster Grade** field and selecting a grade.

| 25 | 87 | ,Kobe  | A ~  | + | RD  | Undergraduate Degree -<br>Business Administration<br>BS/General Music min | Freshman |  |  |
|----|----|--------|------|---|-----|---------------------------------------------------------------------------|----------|--|--|
| 26 | 83 | ,Suren | C ~  |   | GRD | Undergraduate Degree -<br>Business Administration BS                      | Freshman |  |  |
| 27 | 96 | ,Caleb | B- ~ |   | GRD | Undergraduate Degree -<br>Business Administration BS                      | Freshman |  |  |

**9.** As soon as any grades are assigned, the following message appears at the top of the roster. This alerts you to the need to save your entries. If you click the **Enable Tabs & Links** button, you will delete any grades that were assigned and not saved.

You have unsaved data on this page. Navigation tabs and links are temporarily disabled. Finish entering your data and save to re-enable. To exit without saving, click 'enable tabs & links'. Unsaved data will be cleared.

10. For Incomplete (I) grades, the Lapse Deadline will default to the last day of the final exam period in the next semester/trimester. This is the date a grade must be submitted by, not the deadline for the student to complete their outstanding assignments. Please be sure to give yourself enough time to grade the student's work and submit their final grade on time.

View FERPA Statement

If you and the student have agreed upon an **earlier** deadline, you may update this field. In accordance with university policy, the extension of the lapse deadline to a date later than the default is allowed only in certain circumstances in which the student must attend a portion of the course to fulfill the remaining requirements, but the course is not offered in or before the next full term. Please contact the Office of the University Registrar [registrar@chapman.edu] if you are requesting deadline date later than the default.

For more information about Incomplete (I) lapse deadlines, please see the **Academic Policies** and **Procedures** section of the **University Catalog**.

| Stu | ıdeı | nt Grade |       |                 |                   |                  |                                                    |          |                             |                   |                          |
|-----|------|----------|-------|-----------------|-------------------|------------------|----------------------------------------------------|----------|-----------------------------|-------------------|--------------------------|
|     |      | ID       | Name  | Roster<br>Grade | Official<br>Grade | Grading<br>Basis | Program and Plan                                   | Level    | Lapse Deadline              | Lapse To<br>Grade | Incomplete Grade Comment |
|     | 1    | 08       | ,Kyle | 1 ~             |                   | GRD              | Undergraduate<br>Degree -<br>Health Sciences<br>BS | Freshman | 05/18/2024 <mark>a</mark> j | FQ                |                          |

The **Lapse To Grade** will default to an "F." This grade will post automatically on the lapse deadline if the student failed to complete their missing assignments. Enter a new value if the student should lapse to a higher grade.

| Stu | ıdei | nt Grade |      |                 |                   |                  |                                                    |          |                |                   |                          |
|-----|------|----------|------|-----------------|-------------------|------------------|----------------------------------------------------|----------|----------------|-------------------|--------------------------|
|     |      | ID       | Name | Roster<br>Grade | Official<br>Grade | Grading<br>Basis | Program and Plan                                   | Level    | Lapse Deadline | Lapse To<br>Grade | Incomplete Grade Comment |
|     | 1    | 08       | Kyle | [ <u> </u>      |                   | GRD              | Undergraduate<br>Degree -<br>Health Sciences<br>BS | Freshman | 05/18/2024 🛐   | FQ                |                          |

You are also required to explain why the student is receiving an Incomplete (I) in the **Incomplete Grade Comment** field. The page will not allow you to save without entering a comment.

| Stude | ent | t Grade |       |                 |                   |                  |                                                    |          |                |                   |                          |
|-------|-----|---------|-------|-----------------|-------------------|------------------|----------------------------------------------------|----------|----------------|-------------------|--------------------------|
|       |     | ID      |       | Roster<br>Grade | Official<br>Grade | Grading<br>Basis | Program and Plan                                   | Level    | Lapse Deadline | Lapse To<br>Grade | Incomplete Grade Comment |
|       | 1   | 08      | ,Kyle | 1 ~             |                   | GRD              | Undergraduate<br>Degree -<br>Health Sciences<br>BS | Freshman | 05/18/2024     | FQ                | //.<br>[]] ()            |

**11.** Once you are ready to submit the assigned grades, click the **save** button at the bottom of the page.

|   | 30 | 42       | EJ                  | ~                 |           |           | Undergraduate<br>Degree -<br>Animation & Visual<br>Effects BFA | Junior         |            |  |  |
|---|----|----------|---------------------|-------------------|-----------|-----------|----------------------------------------------------------------|----------------|------------|--|--|
|   | 31 | 15       | Charlie             | (B+ v)            |           |           | Undergraduate<br>Degree -<br>Exploratory                       | Sophomore      |            |  |  |
|   | 32 | 34       | Art                 | ~ ·               |           |           | Undergraduate<br>Degree -<br>Business<br>Administration BS     | Freshman       |            |  |  |
| Ι | Do | wnload % | 1 Table to Excel    | Rows 1 -          | 32 of 32  | ₩H        |                                                                |                |            |  |  |
|   |    | Select A | ll                  | Clear All         |           |           | F                                                              | Printer Friend | ly Version |  |  |
|   |    | <b>~</b> |                     | <- Add this grade | to select | ted stude | nts                                                            |                |            |  |  |
|   |    | Not      | tify Selected Stude | ents              |           | Not       | ify All Students                                               |                |            |  |  |
|   |    |          |                     |                   |           |           |                                                                |                | Save       |  |  |

You can make changes to the grades and Incomplete data until the overnight grade posting process runs. Once grades are posted, you will not be able to update the data you entered using the Faculty Center grade roster.